# Catalyst 9800 ワイヤレスコントローラでの MAC 認証 SSID の設定

## 内容

はじめに

### 前提条件

**Requirement** 

使用するコンポーネント

#### 設定

ネットワーク図

9800 WLCでのAAAの設定 外部サーバによるクライアントの認証 クライアントのローカル認証

WLAN 設定

```
ポリシープロファイルの設定
 ポリシータグの設定
 ポリシータグの割り当て
 ローカル認証用のMACアドレスをWLCにローカルで登録する
 ISEエンドポイントデータベースのMACアドレスの入力
```
認証ルールの作成

### 許可ルールの作成

#### 確認

トラブルシュート 条件付きデバッグとラジオアクティブトレース

# はじめに

このドキュメントでは、Cisco Catalyst 9800 WLCでMAC認証セキュリティを使用してワイヤレ スローカルエリアネットワーク(WLAN)を設定する方法について説明します。

# 前提条件

### Requirement

次の項目に関する知識があることが推奨されます。

- MAC Address
- Cisco Catalyst 9800 シリーズ ワイヤレス コントローラ
- アイデンティティサービスエンジン(ISE)

使用するコンポーネント

このドキュメントの情報は、次のソフトウェアとハードウェアのバージョンに基づいています。

- Cisco IOS® XEジブラルタルv16.12
- ISE v2.2

このドキュメントの情報は、特定のラボ環境にあるデバイスに基づいて作成されました。このド キュメントで使用するすべてのデバイスは、クリアな(デフォルト)設定で作業を開始していま す。本稼働中のネットワークでは、各コマンドによって起こる可能性がある影響を十分確認して ください。

設定

ネットワーク図

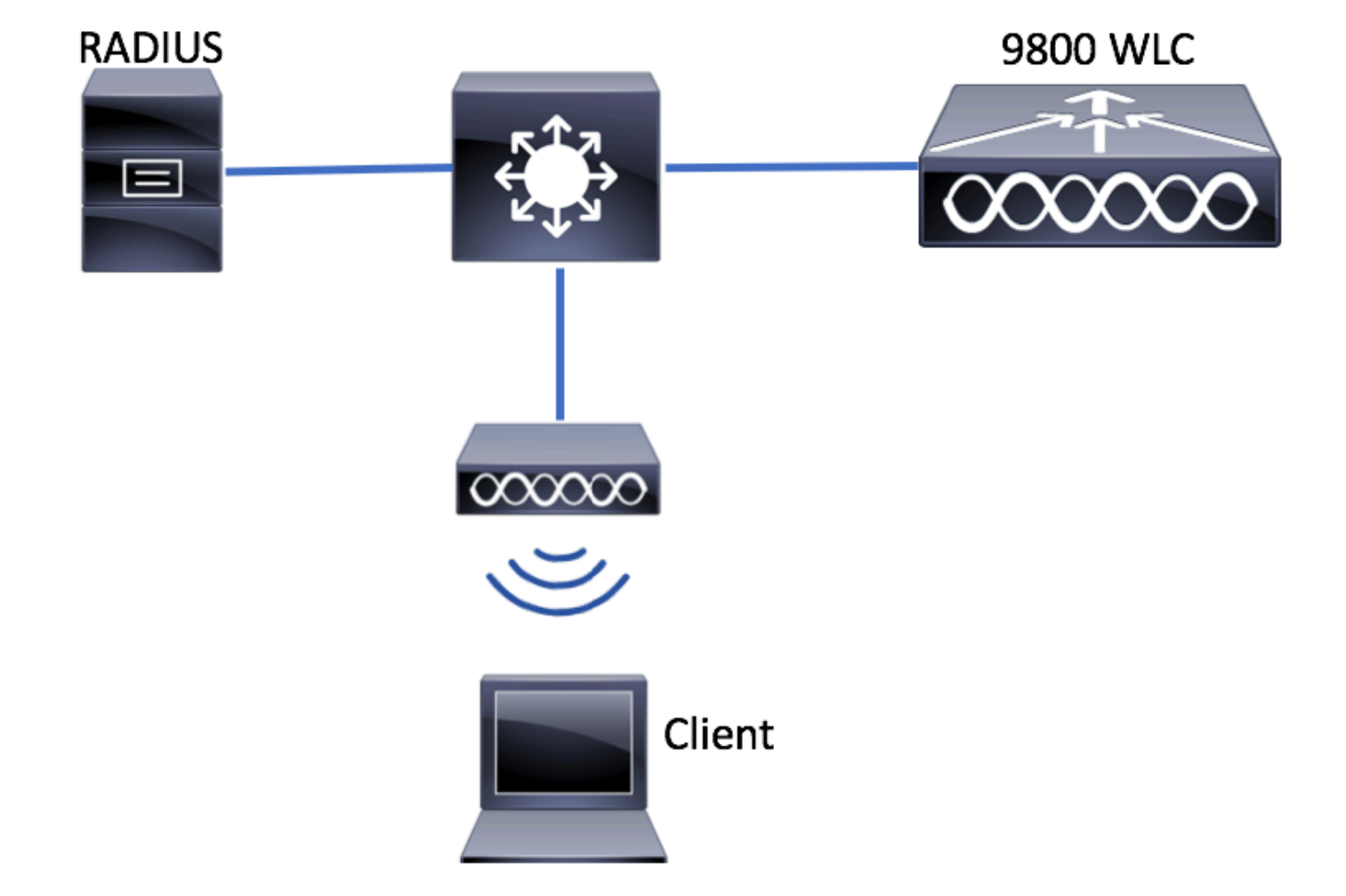

9800 WLC での AAA 設定

外部サーバによるクライアントの認証

GUI:

次のリンクから、「9800 WLCでのAAA設定」セクションのステップ1 ~ 3を読みます。

### [9800シリーズWLCでのAAAの設定](https://www.cisco.com/c/ja_jp/support/docs/wireless/catalyst-9800-series-wireless-controllers/213919-configure-802-1x-authentication-on-catal.html#anc7)

### ステップ4:認可ネットワーク方式を作成します。

に移動しConfiguration > Security > AAA > AAA Method List > Authorization > + Addて作成します。

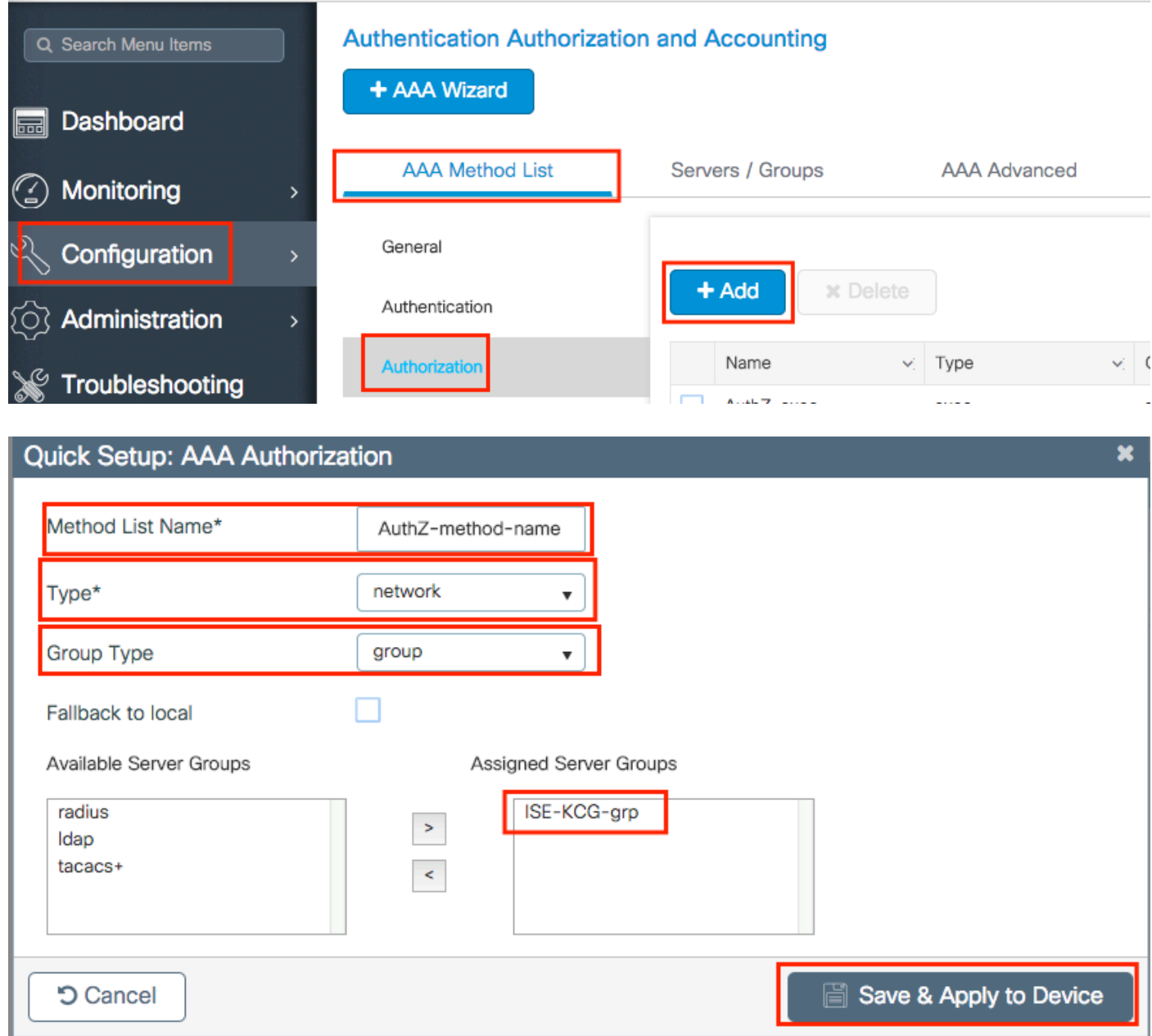

### CLI:

# config t # aaa new-model # radius server <radius-server-name> # address ipv4 <radius-server-ip> auth-port 1812 acct-port 1813 # timeout 300 # retransmit 3 # key <shared-key>

```
# exit
```

```
# aaa group server radius <radius-grp-name>
# server name <radius-server-name>
# exit
# aaa server radius dynamic-author
# client <radius-server-ip> server-key <shared-key>
# aaa authorization network <AuthZ-method-name> group <radius-grp-name>
```
### クライアントのローカル認証

### ローカル認証ネットワーク方式を作成します。

に移動しConfiguration > Security > AAA > AAA Method List > Authorization > + Addて作成します。

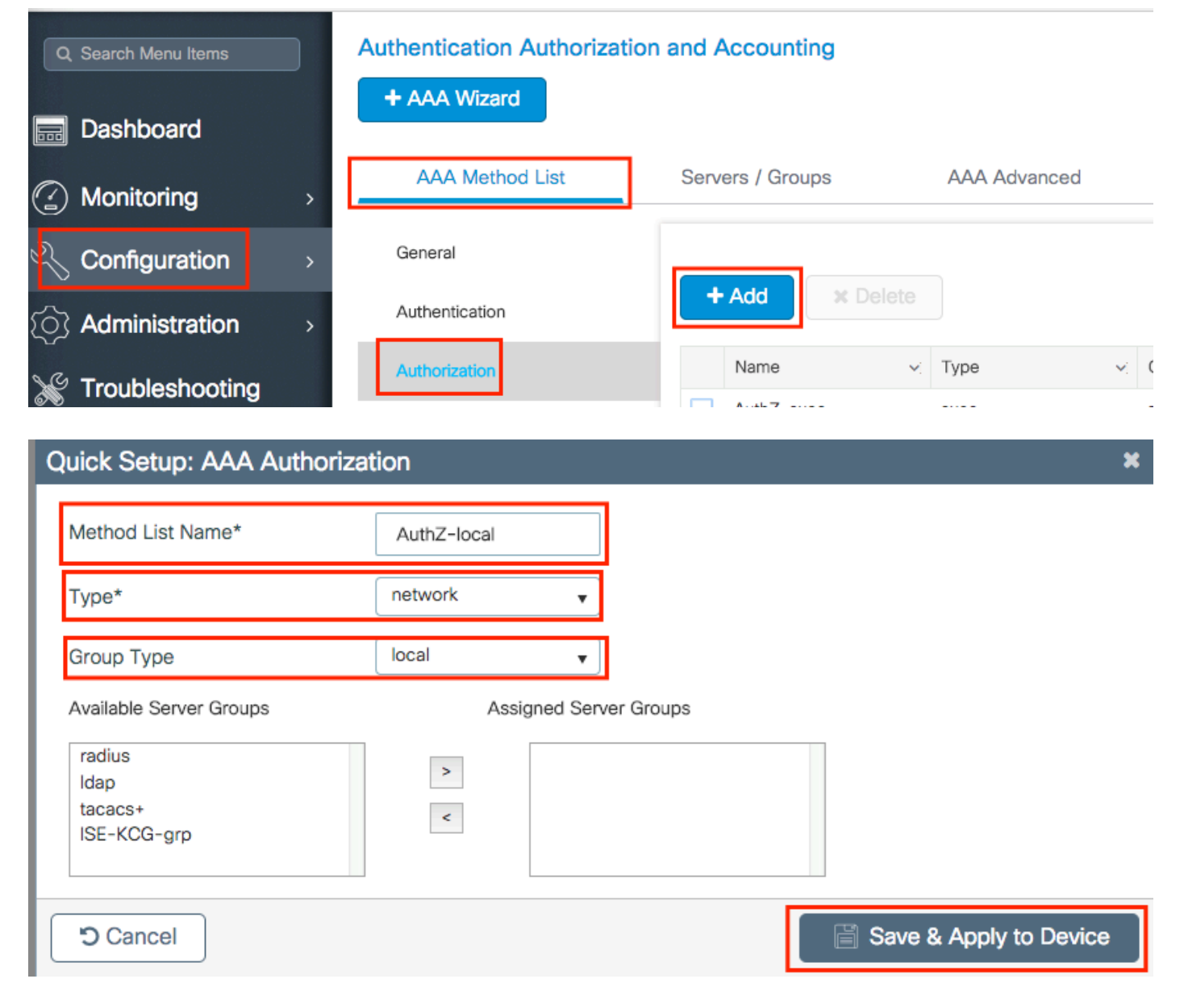

# config t

- # aaa new-model
- # aaa authorization network AuthZ-local local

### WLAN 設定

GUI:

### ステップ 1:WLANを作成します。

必要に応じConfiguration > Wireless > WLANs > + Addてネットワークに移動し、設定します。

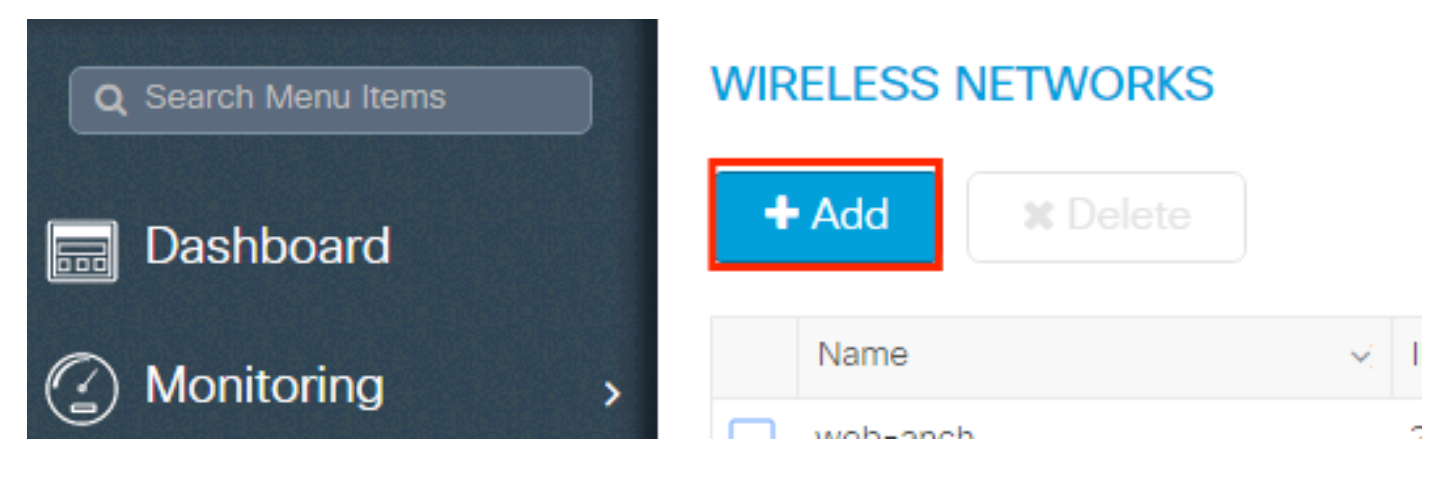

ステップ 2:WLAN情報を入力します。

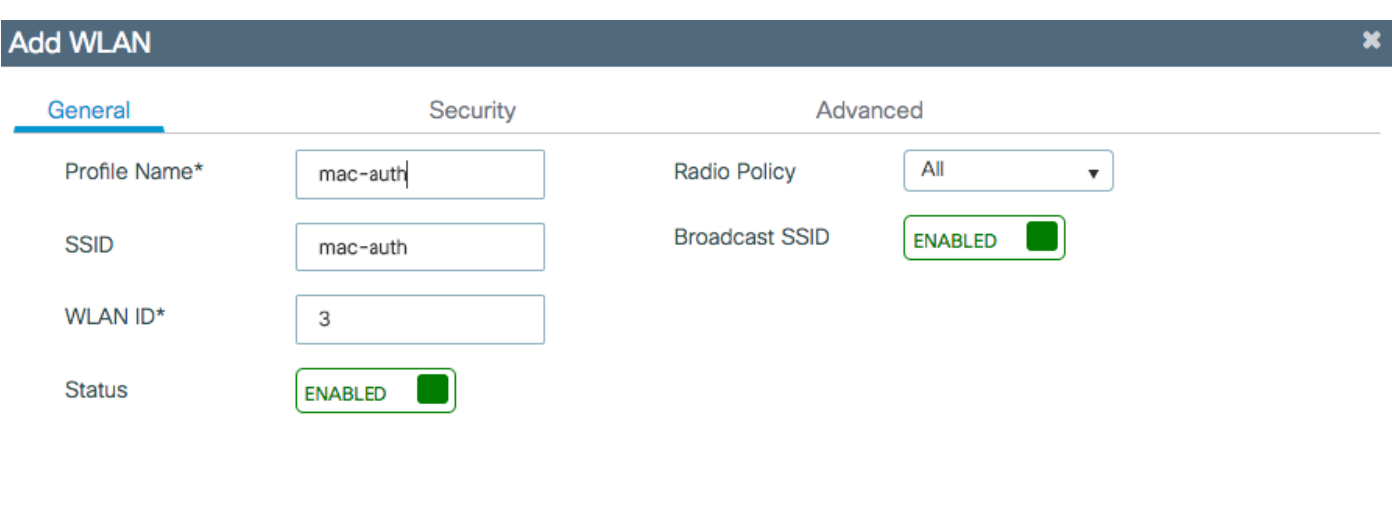

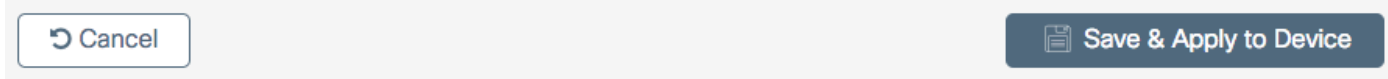

ステップ 3:タ<sub>SecurityLayer 2 Security Mode ブに移動し、無効および有効に<sub>MAC Filtering</sub>します。から</sub> Authorization List、前の手順で作成した許可方式を選択します。次に、をクリックしSave & Apply to Deviceます。

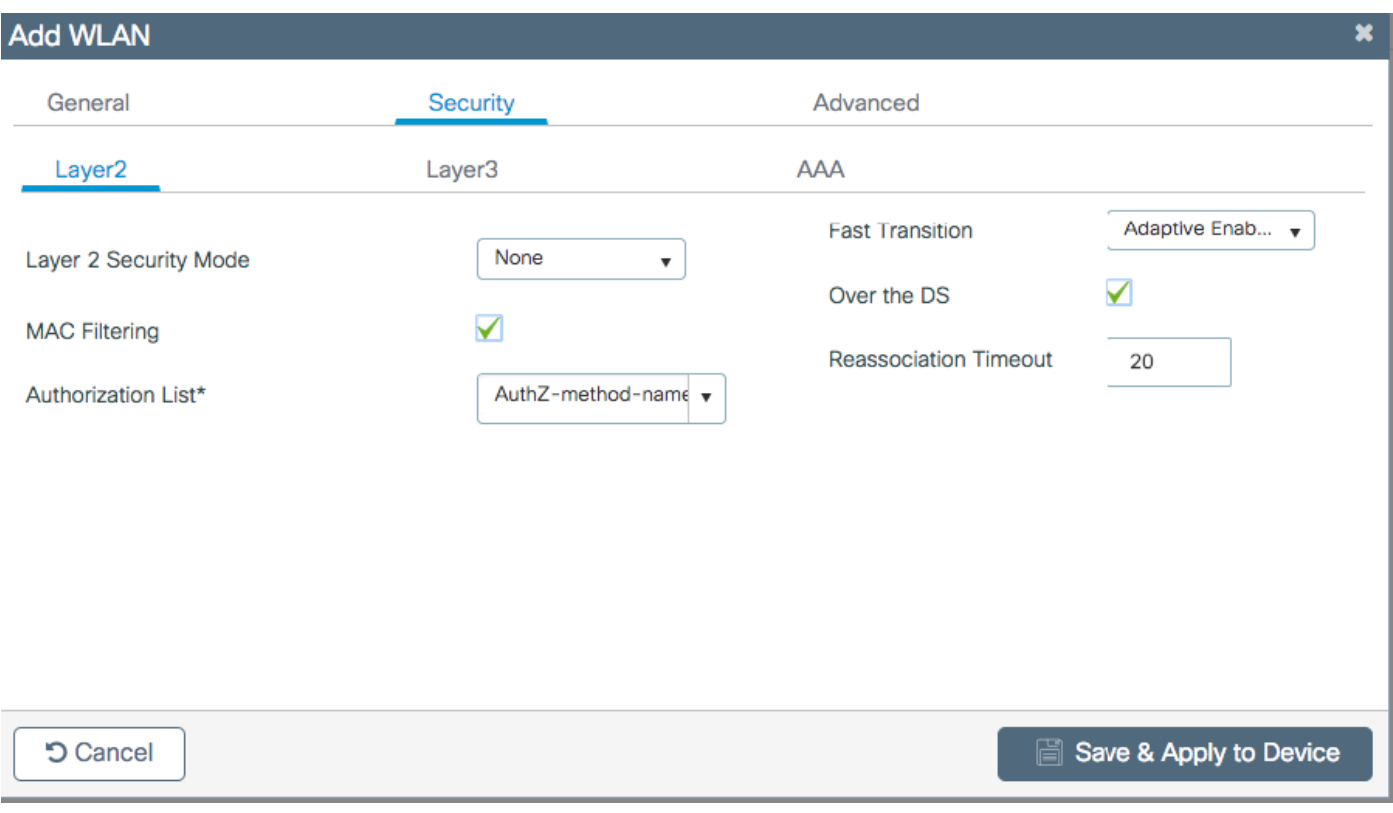

# config t # wlan <profile-name> <wlan-id> <ssid-name> # mac-filtering <authZ-network-method> # no security wpa akm dot1x # no security wpa wpa2 ciphers aes # no shutdown

### ポリシープロファイルの設定

SSIDごとのMACフィルタリングが正常に機能するようにaaa-override、ポリシープロファイルで有効 にする必要があります。

[9800 WLCでのポリシープロファイルの設定](https://www.cisco.com/c/ja_jp/support/docs/wireless/catalyst-9800-series-wireless-controllers/213919-configure-802-1x-authentication-on-catal.html#anc9)

ポリシータグの設定

[9800 WLCのポリシータグ](https://www.cisco.com/c/ja_jp/support/docs/wireless/catalyst-9800-series-wireless-controllers/213919-configure-802-1x-authentication-on-catal.html#anc10)

ポリシータグの割り当て

[9800 WLCでのポリシータグの割り当て](https://www.cisco.com/c/ja_jp/support/docs/wireless/catalyst-9800-series-wireless-controllers/213919-configure-802-1x-authentication-on-catal.html#anc11)

許可されたMACアドレスを登録します。

ローカル認証用のMACアドレスをWLCにローカルで登録する

に移動しConfiguration > Security > AAA > AAA Advanced > AP Authentication > + Addます。

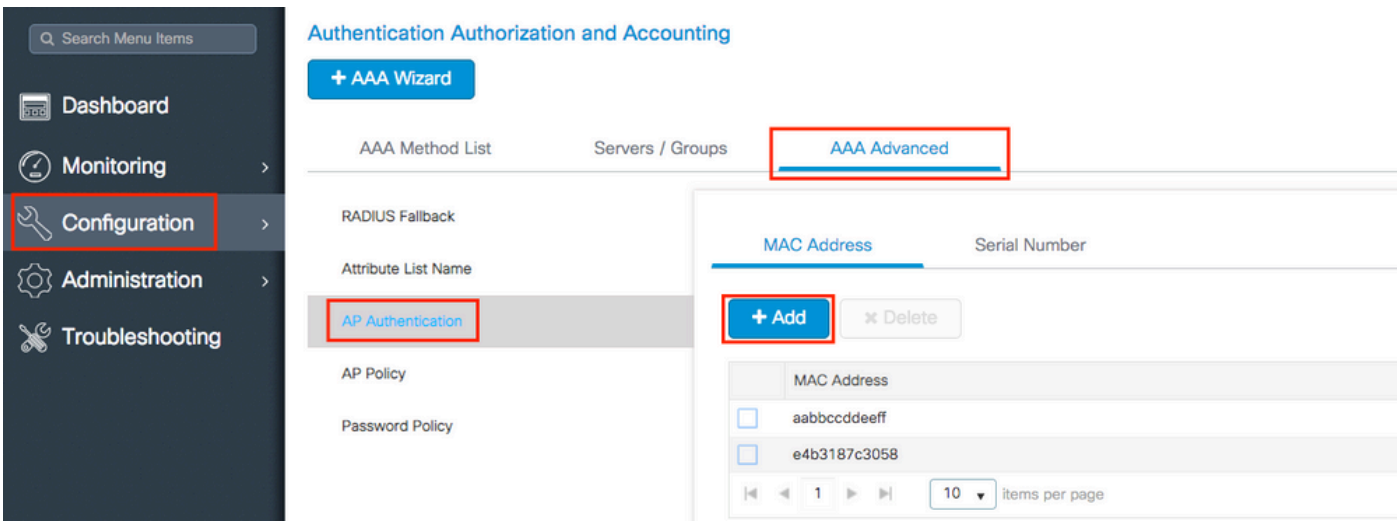

MACアドレスを区切り文字なしで小文字で入力し、をクリックしSave & Apply to Deviceます。

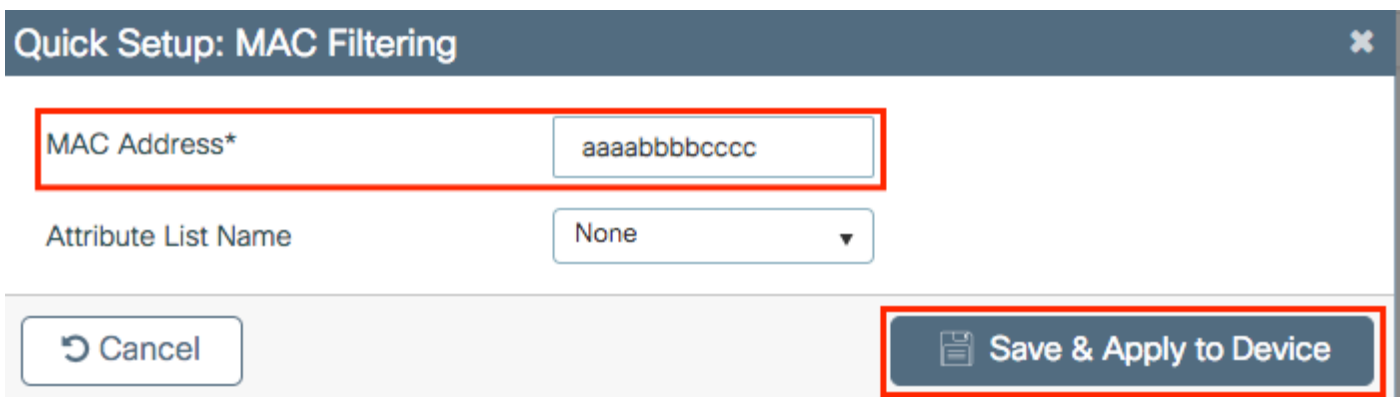

注:17.3より前のバージョンでは、Web UIによって、図に示す「区切り文字なし」形式に入 力したMAC形式が変更されていました。17.3以降のWeb UIでは、入力したデザインはすべ て尊重されるため、区切り文字を入力しないことが重要です。機能強化のバグCisco Bug ID [CSCvv43870で](https://tools.cisco.com/bugsearch/bug/CSCvv43870)は、MAC認証のためのいくつかの形式のサポートが追跡されています。

CLI:

# config t # username <aabbccddeeff> mac

ISEエンドポイントデータベースのMACアドレスの入力

#### ステップ1:(オプション)新しいエンドポイントグループを作成します。

に移動しWork Centers > Network Access > Id Groups > Endpoint Identity Groups > + Addます。

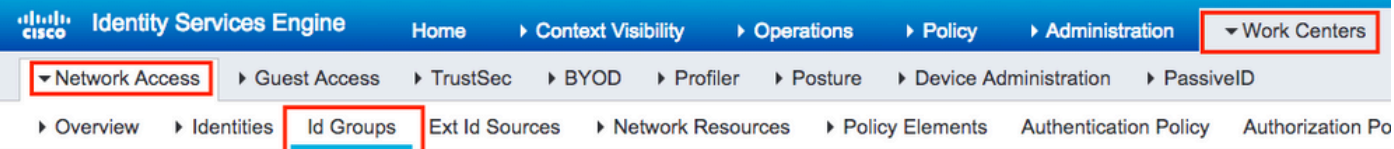

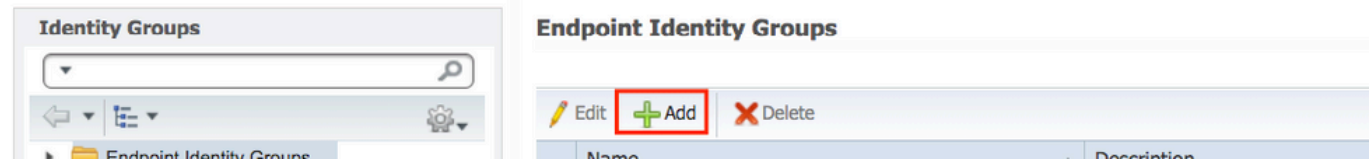

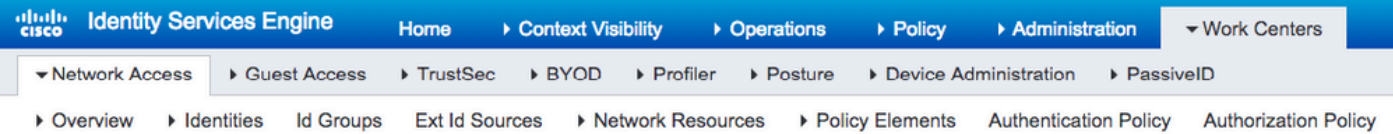

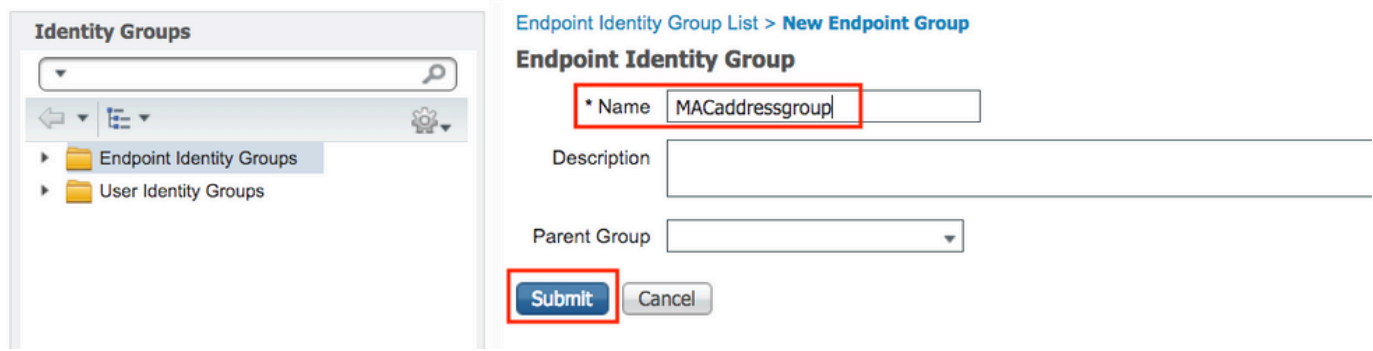

### ステップ2:に移動し Work Centers > Network Access > Identities > Endpoints > +Addます。

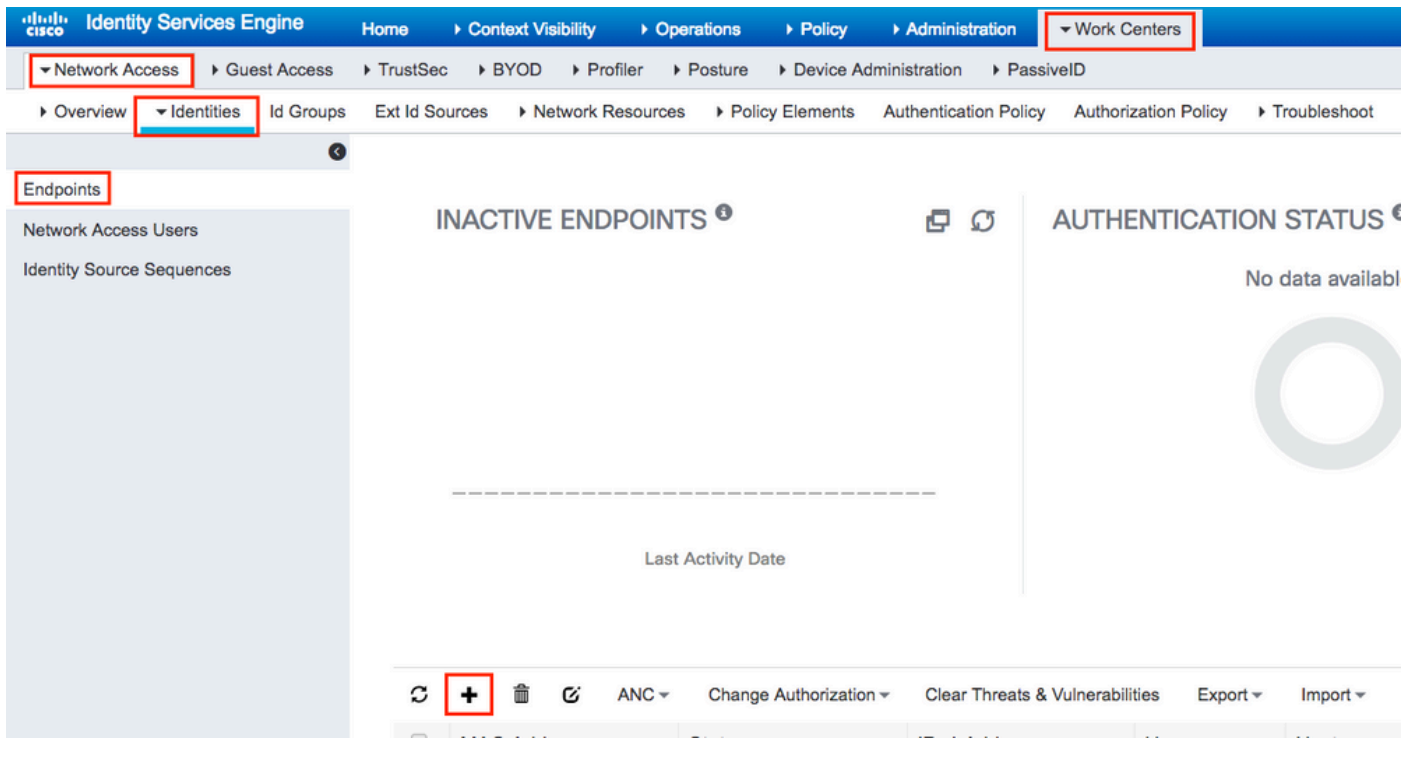

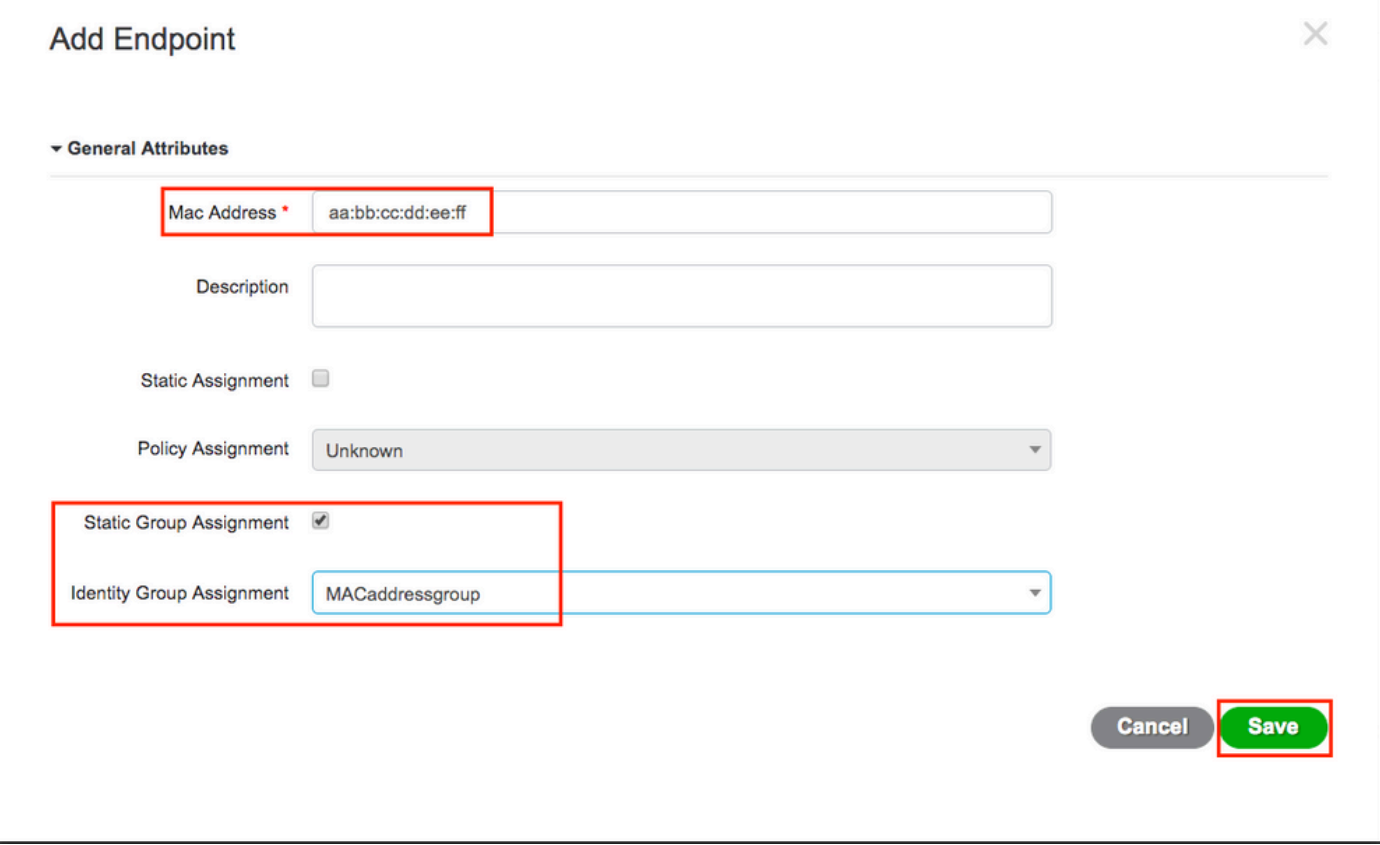

ISE 設定

9800 WLC の ISE への追加.

このリンクの手順「[WLCからISEへの宣言」](https://www.cisco.com/c/ja_jp/support/docs/wireless-mobility/wireless-lan-wlan/201044-802-1x-authentication-with-PEAP-ISE-2-1.html#anc10)をお読みください。

認証ルールの作成

認証ルールはユーザのクレデンシャルが正しいか検証(ユーザ本当に本人かどうかの確認)し、 それに使用する許可されている認証方法を制限するのに使用されます。

ステップ 1:図に示Policy > Authenticationすように、に移動します。 デフォルトのMABルールがISEに存在することを確認します。

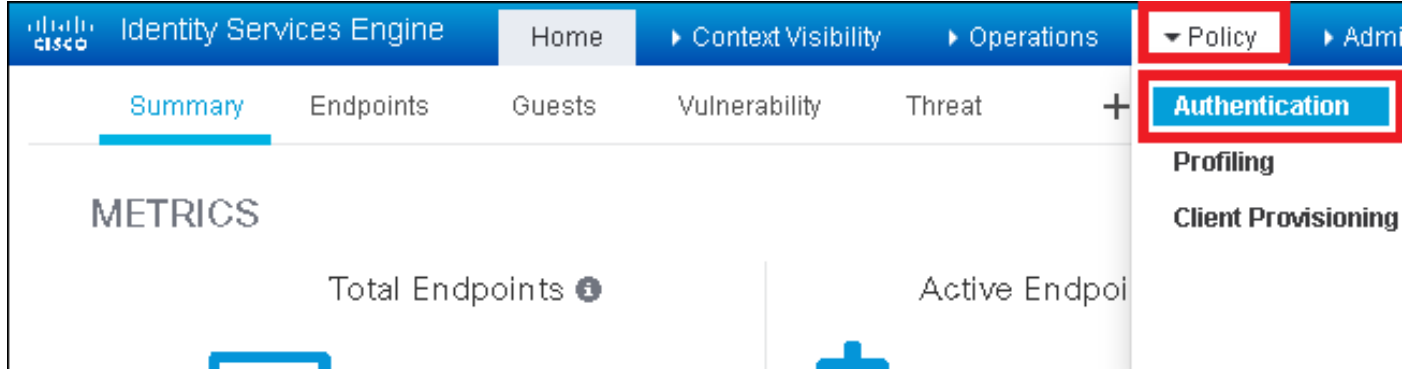

ステップ 2:MABのデフォルトの認証ルールがすでに存在することを確認します。

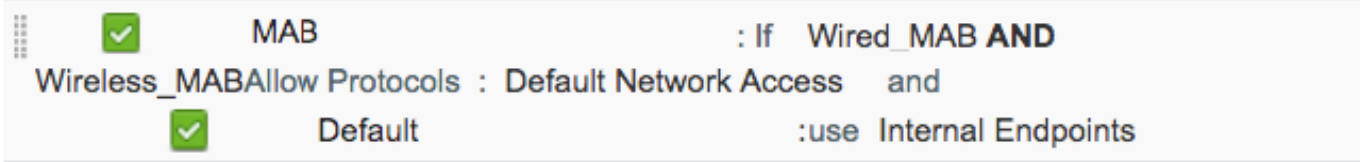

そうでない場合は、をクリックすると新しいファイルを追加できInsert new row aboveます。

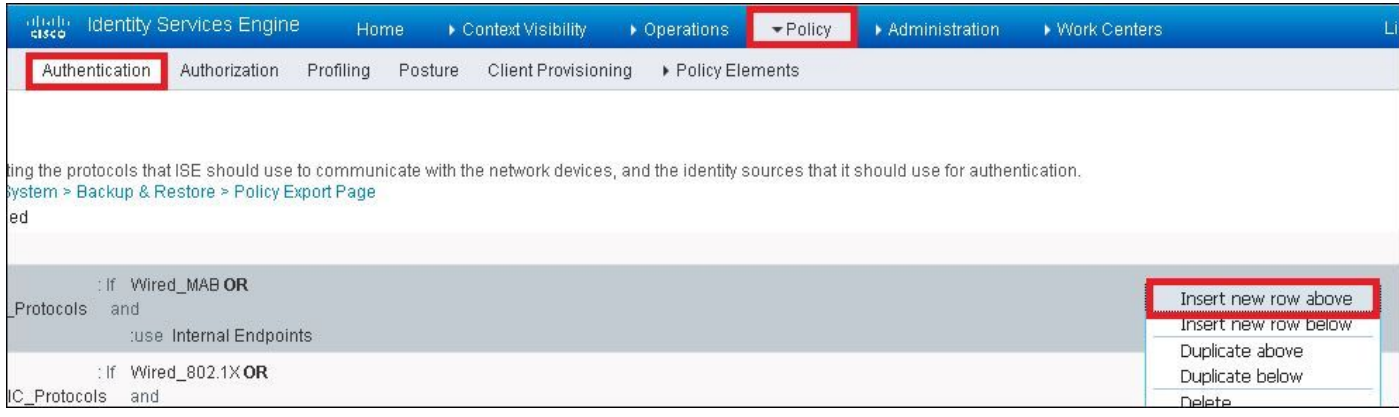

### 許可ルールの作成

許可ルールは、クライアントに適用される許可(認証プロファイル)の結果を決定するためのも のです。

ステップ 1:図に示Policy > Authorizationすように、に移動します。

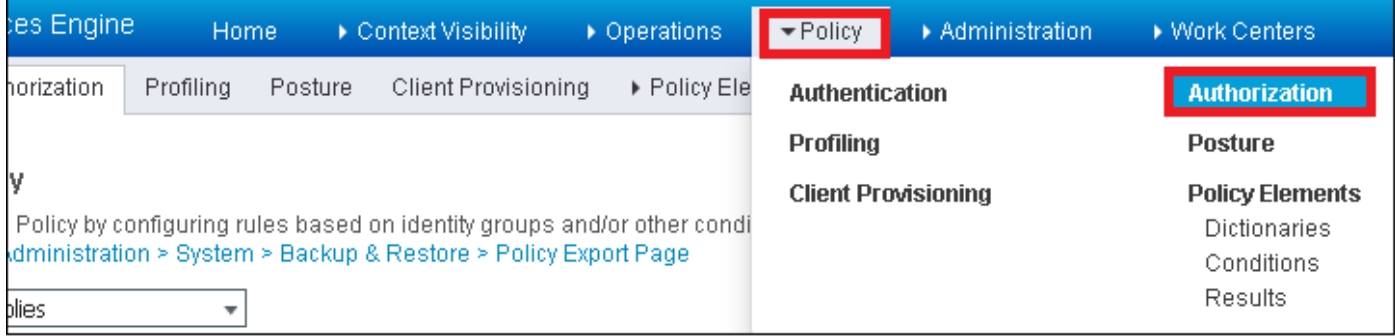

ステップ 2:図に示すように、新しいルールを挿入します。

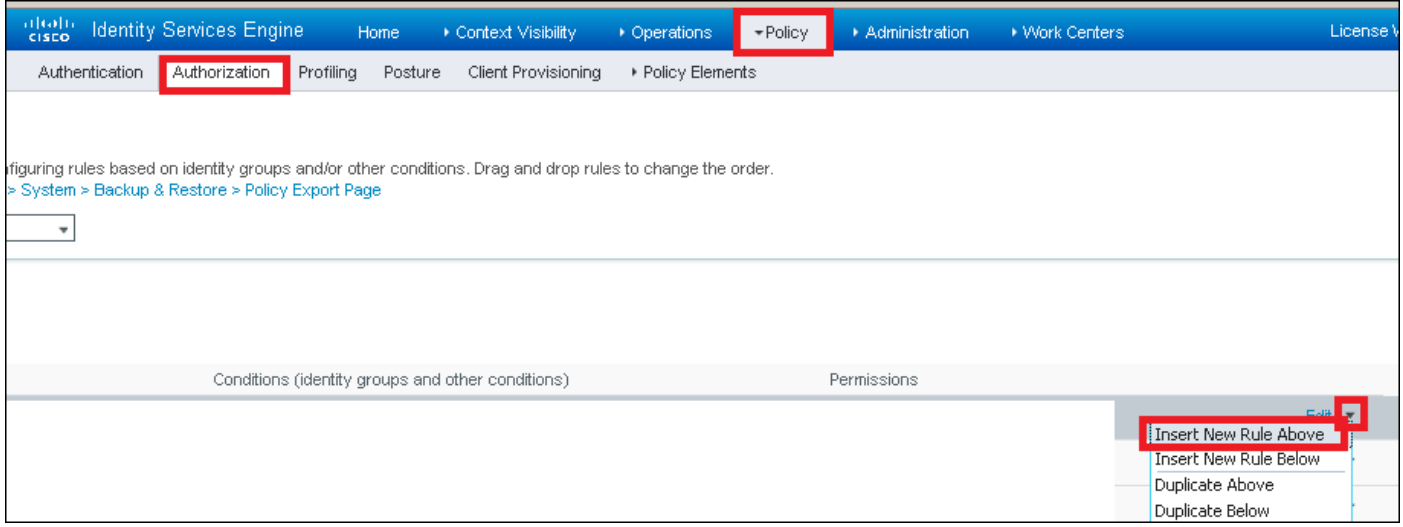

### ステップ 3:値を入力します。

まず、図に示すように、ルールの名前とエンドポイントが保存されているIDグループ (**MACaddressgroup**)を選択します。

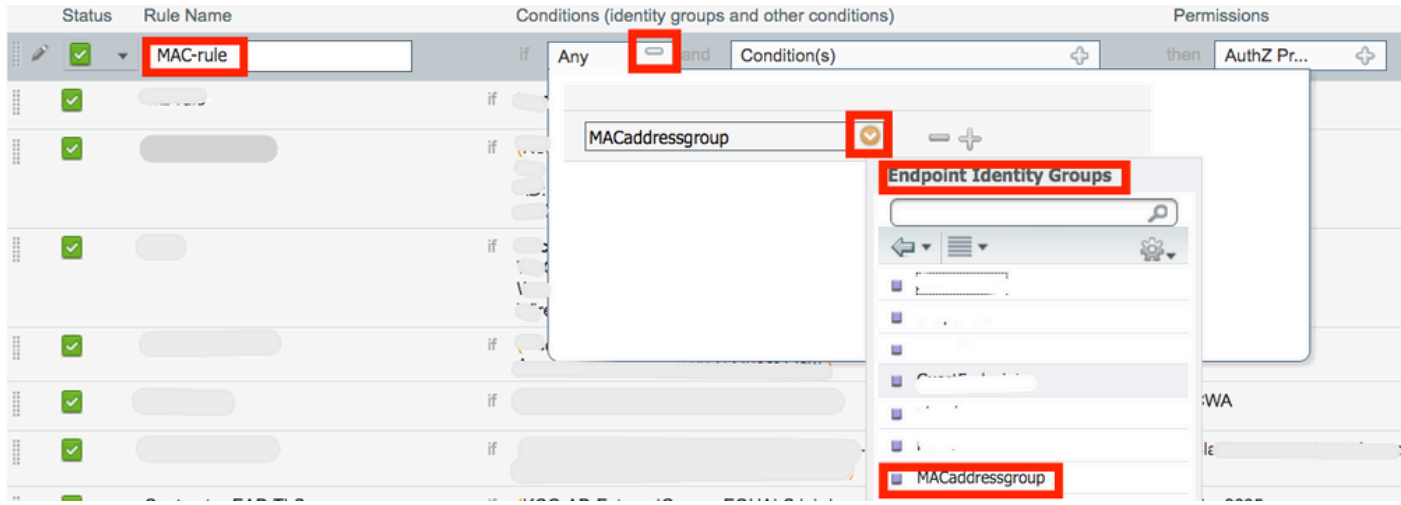

その後、認可プロセスを実行する他の条件を選択してこのルールに分類します。この例では、図 に示すように、認可プロセスでワイヤレスMABが使用され、着信側ステーションID(SSIDの名前 )がmac-authで終わる場合、このルールに該当します。

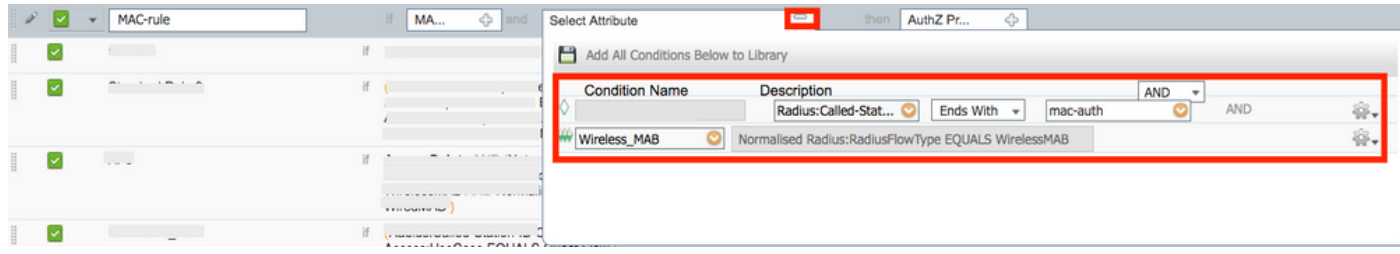

最後に、そのルールに一致するクライアントに割り当てられるPermitAccess認可プロファイルを選択 します。をクリックしDoneて保存します。

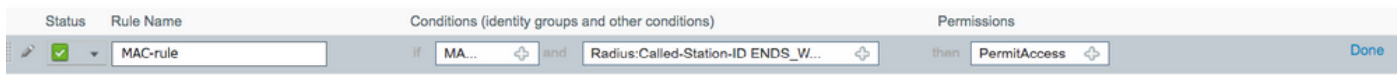

次のコマンドを使用して、現在の設定を確認できます。

# show wlan { summary | id | name | all } # show run wlan # show run aaa # show aaa servers # show ap config general # show ap name <ap-name> config general # show ap tag summary # show ap name <AP-name> tag detail # show wlan { summary | id | name | all } # show wireless tag policy detailed <policy-tag-name> # show wireless profile policy detailed <policy-profile-name>

# トラブルシュート

WLC 9800には、常時接続のトレース機能があります。これにより、クライアント接続に関連す るすべてのエラー、警告、および通知レベルのメッセージが常にログに記録され、インシデント または障害状態が発生した後にログを表示できます。

注:生成されるログの量によって異なりますが、数時間から数日に戻ることができます。

9800 WLCがデフォルトで収集したトレースを表示するには、SSH/Telnet経由で9800 WLCに接続 し、次の手順を確認します(セッションをテキストファイルに記録していることを確認します )。

ステップ 1:コントローラの現在の時刻を確認して、ログをその時刻から問題が発生した時刻ま で追跡できるようにします。

# show clock

ステップ 2:システム設定に従って、コントローラバッファまたは外部syslogからsyslogを収集し ます。これにより、システムの状態とエラーを簡単に確認できます。

#### ステップ 3:デバッグ条件が有効になっているかどうかを確認します。

# show debugging IOSXE Conditional Debug Configs:

Conditional Debug Global State: Stop

IOSXE Packet Tracing Configs:

Packet Infra debugs:

Ip Address Port ------------------------------------------------------|----------

注:条件が一覧表示されている場合は、有効な条件(MACアドレス、IPアドレスなど)に 遭遇するすべてのプロセスについて、トレースがデバッグレベルでログに記録されているこ とを意味します。これにより、ログの量が増加します。したがって、アクティブにデバッグ を行っていない場合は、すべての条件をクリアすることを推奨します。

ステップ 4:テスト対象のMACアドレスがステップ3の条件としてリストされていない場合は、 特定のMACアドレスのalways-on notice levelトレースを収集します。

# show logging profile wireless filter { mac | ip } { <aaaa.bbbb.cccc> | <a.b.c.d> } to-file always-on-

セッションで内容を表示するか、ファイルを外部 TFTP サーバーにコピーできます。

# more bootflash:always-on-<FILENAME.txt>

or

# copy bootflash:always-on-<FILENAME.txt> tftp://a.b.c.d/path/always-on-<FILENAME.txt>

条件付きデバッグとラジオアクティブトレース

常時接続トレースで、調査中の問題のトリガーを判別するのに十分な情報が得られない場合は、 条件付きデバッグを有効にしてRadio Active(RA)トレースをキャプチャできます。これにより、 指定された条件(この場合はクライアントMACアドレス)と対話するすべてのプロセスにデバッ グレベルのトレースが提供されます。条件付きデバッグを有効にするには、次の手順を参照して ください。

ステップ 5: 有効なデバッグ条件がないことを確認します。

# clear platform condition all

手順 6: 監視するワイヤレスクライアントのMACアドレスのデバッグ条件を有効にします。

次のコマンドは、指定された MAC アドレスの 30 分間(1800 秒)のモニターを開始します。必 要に応じて、この時間を最大 2085978494 秒まで増やすことができます。

# debug wireless mac <aaaa.bbbb.cccc> {monitor-time <seconds>}

注: 複数のクライアントを同時にモニタするには、MACアドレスごとにdebug wireless mac

コマンドを実行します。

注:すべての内容は後で表示できるように内部でバッファされるため、ターミナルセッショ ンのクライアントアクティビティの出力は表示されません。

手順 7: 監視する問題または動作を再現します。

ステップ 8:デフォルトまたは設定されたモニタ時間がアップする前に問題が再現した場合は、 デバッグを停止します。

# no debug wireless mac <aaaa.bbbb.cccc>

モニタ時間が経過するか、ワイヤレスのデバッグが停止すると、9800 WLCは次の名前のローカ

ルファイルを生成します。 ra\_trace\_MAC\_aaaabbbbcccc\_HHMMSS.XXX\_timezone\_DayWeek\_Month\_Day\_year.log

ステップ 9: MAC アドレスアクティビティのファイルを収集します。 を外部サーバra trace .logに コピーするか、出力を画面に直接表示できます。

RAトレースファイルの名前を確認します。

# dir bootflash: | inc ra\_trace

ファイルを外部サーバーにコピーします。

# copy bootflash:ra\_trace\_MAC\_aaaabbbbcccc\_HHMMSS.XXX\_timezone\_DayWeek\_Month\_Day\_year.log tftp://a.b.c.

内容を表示します。

# more bootflash:ra\_trace\_MAC\_aaaabbbbcccc\_HHMMSS.XXX\_timezone\_DayWeek\_Month\_Day\_year.log

ステップ 10:根本原因がまだ明らかでない場合は、デバッグレベルのログのより詳細なビューで ある内部ログを収集します。すでに収集されて内部に保存されているデバッグログをさらに詳し く調べるだけなので、クライアントを再度デバッグする必要はありません。

# show logging profile wireless internal filter { mac | ip } { <aaaa.bbbb.cccc> | <a.b.c.d> } to-file r

注:このコマンド出力は、すべてのプロセスのすべてのログレベルのトレースを返し、非常 に大量です。これらのトレースの解析をCisco TACに依頼してください。

を外部サーバにコピーするかra-internal-FILENAME.txt、出力を画面に直接表示できます。

ファイルを外部サーバーにコピーします。

# copy bootflash:ra-internal-<FILENAME>.txt tftp://a.b.c.d/ra-internal-<FILENAME>.txt

内容を表示します。

# more bootflash:ra-internal-<FILENAME>.txt

ステップ 11デバッグ条件を削除します。

# clear platform condition all

注:トラブルシューティングセッションの後は、必ずデバッグ条件を削除してください。

翻訳について

シスコは世界中のユーザにそれぞれの言語でサポート コンテンツを提供するために、機械と人に よる翻訳を組み合わせて、本ドキュメントを翻訳しています。ただし、最高度の機械翻訳であっ ても、専門家による翻訳のような正確性は確保されません。シスコは、これら翻訳の正確性につ いて法的責任を負いません。原典である英語版(リンクからアクセス可能)もあわせて参照する ことを推奨します。